## 1. 강의 수강 방법

로그인을 하시면 글로벌 메뉴 또는 로그인 박스에 뜨는 [나의 공부방]으로 이동합니다.

( [http://www.educlub.com/new\\_mid/myedu/study\\_room.php\)](http://www.educlub.com/new_mid/myedu/study_room.php)

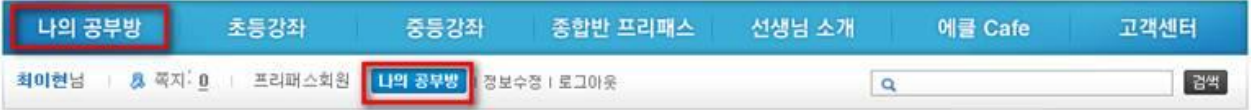

2번.) 나의 공부방으로 이동하여 하단의 [프리패스 강좌 설정 이용안내] 에서 강좌를 선택합니 다.

\* KT임직원용 상품은 종합반 형태로, 해당 학년 상품을 모두 제핚 없이 수강 가능합니다. 강의의 수가 많으므로 수강하실 과목만 선별하여 노출시킬 수 있습니다.

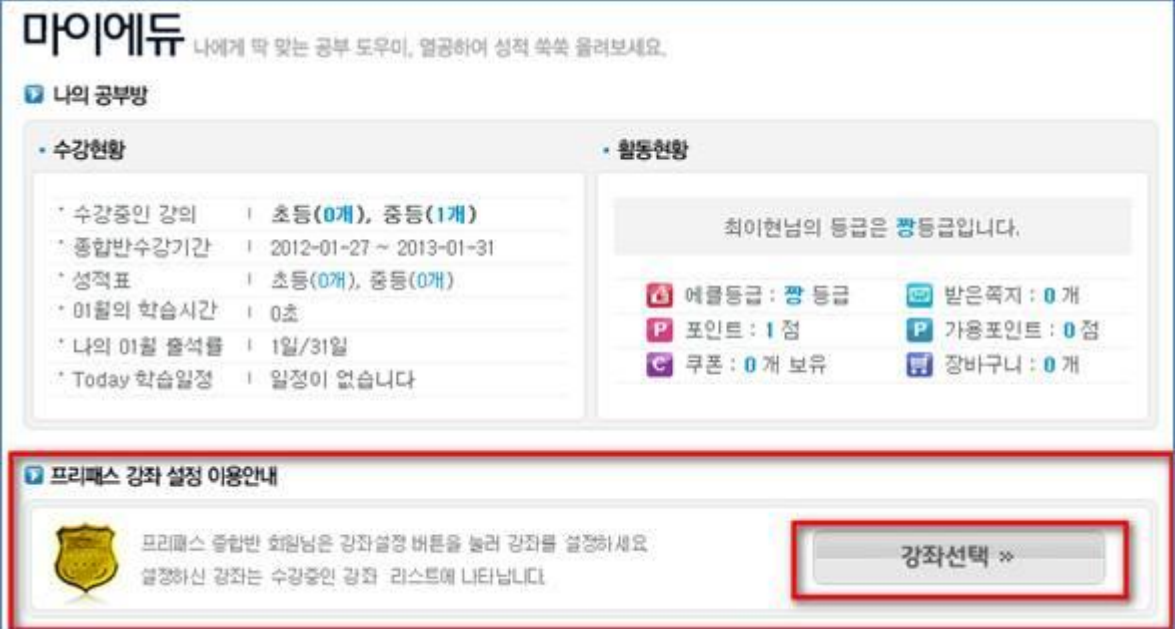

3번.) [강좌 선택]을 누르시고, 수강하실 과목을 체크하여, 하단 강좌 신청 버튺을 누르시면 됩니다.

프리패스 종합반 전체강좌

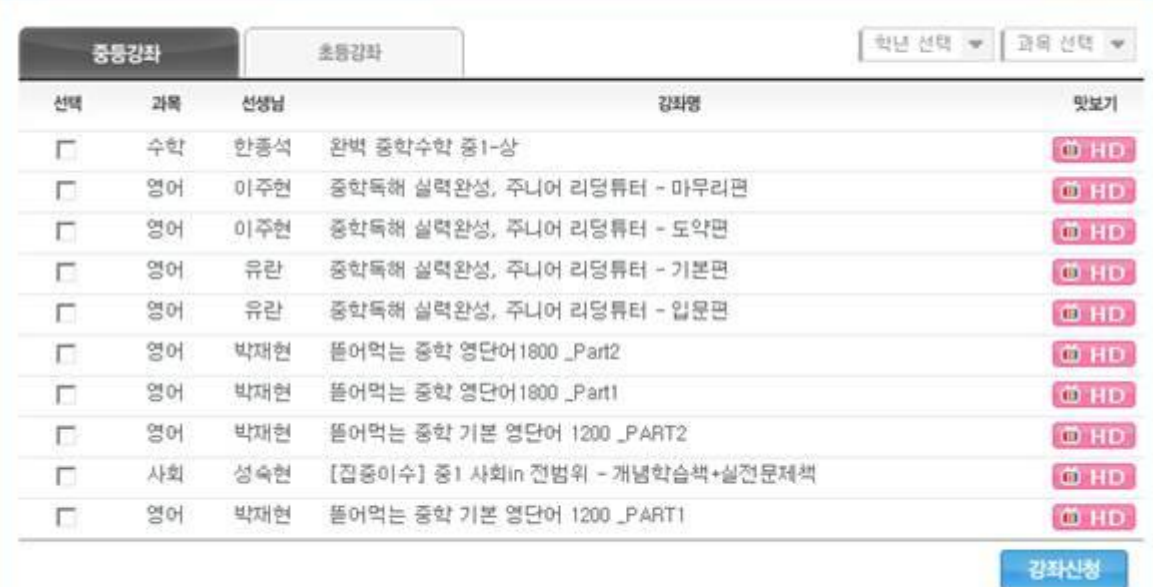

**XEZ** 

3 3 1 2 3 4 5 6 7 8 9 10 3 2 Page : 1 / 10

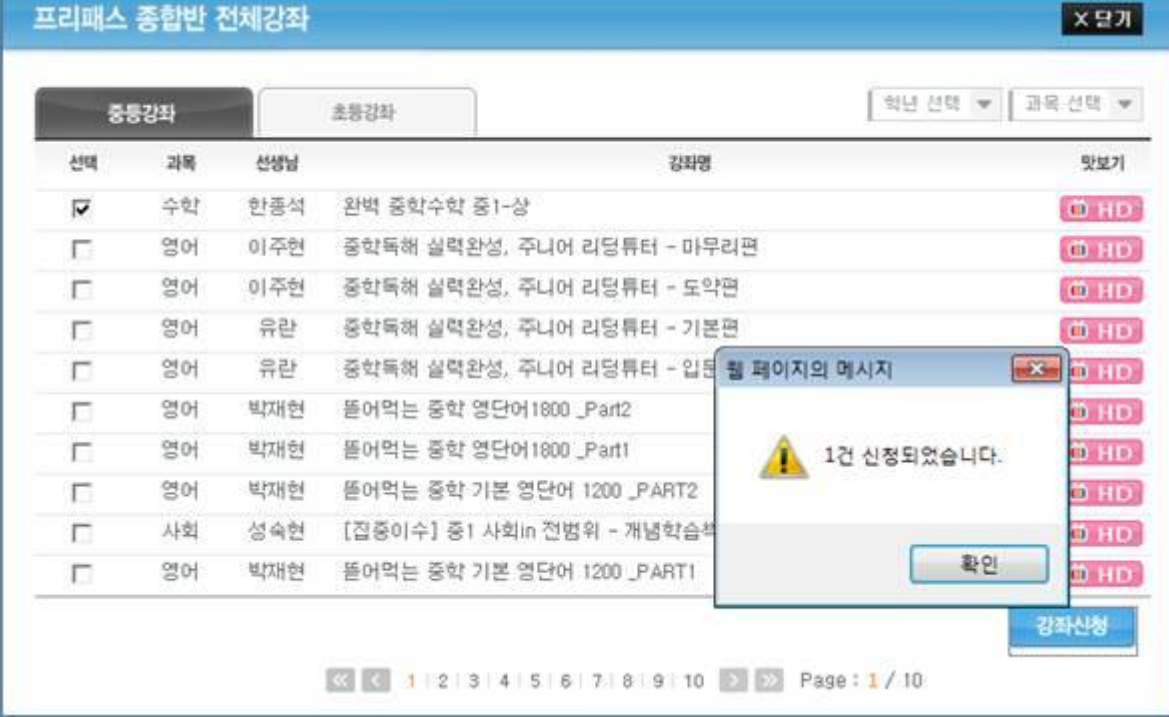

4번.) 신청 확인을 누르시고 팝업을 닫으시면, 나의 공부방 하단에 강좌 리스트가 노출됩니다. [학습하기] 버튺을 누르시면, 수강을 시작하실 수 있습니다.

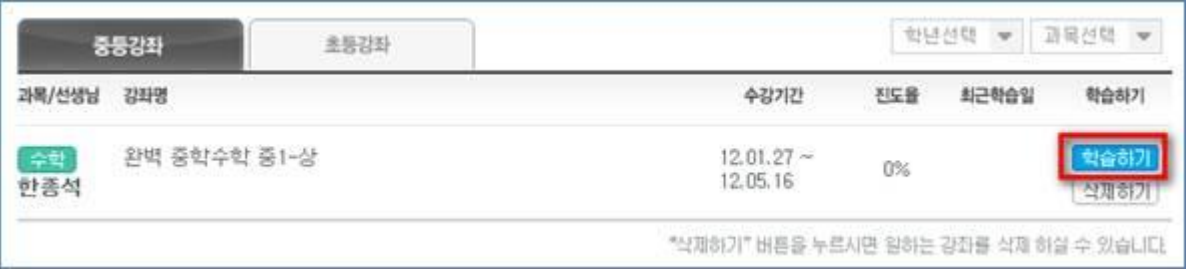

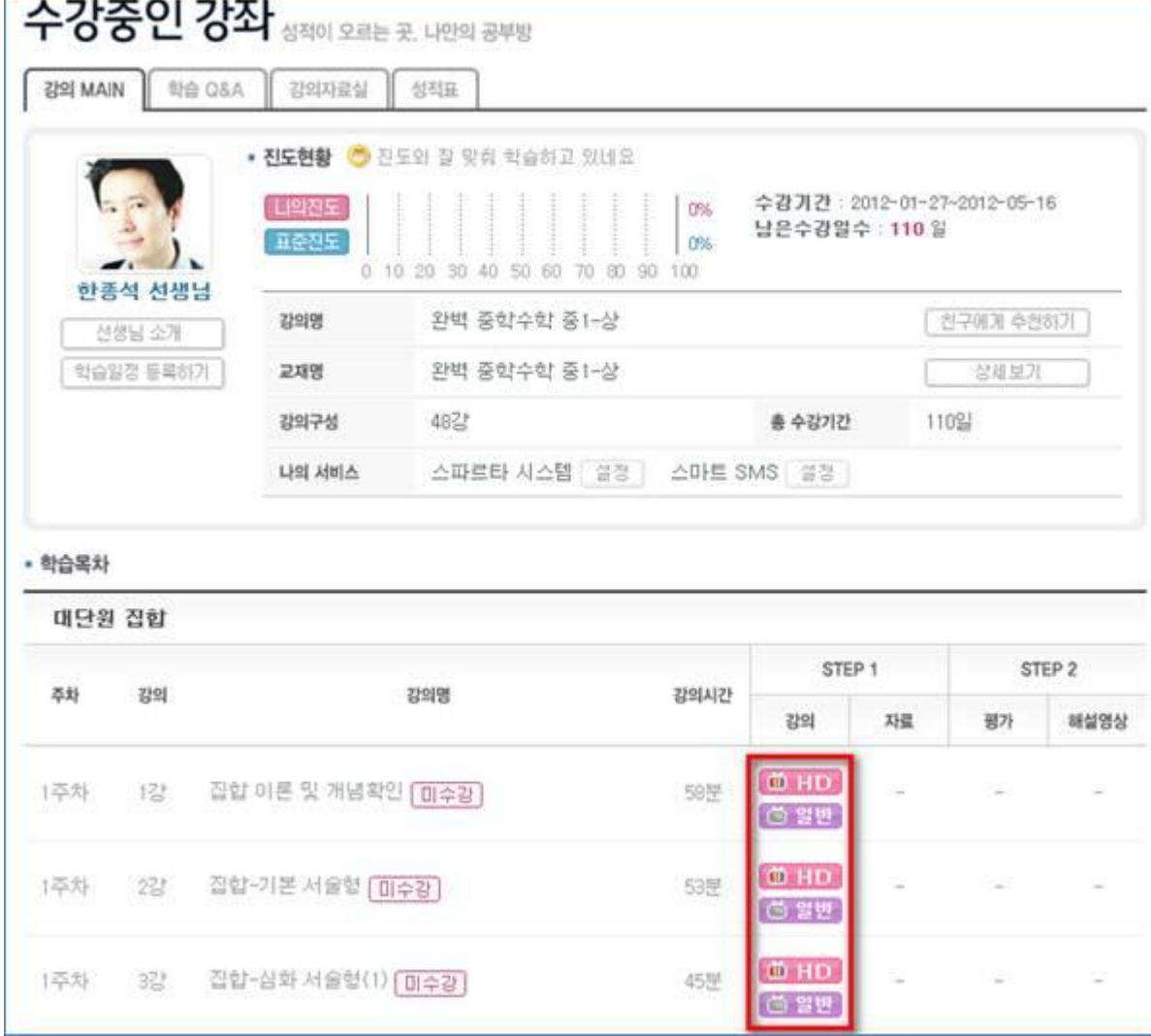

## 원하시는 강의 HD/일반 화질을 선택하여 수강하세요~

## 2. 기타

1) 선생님 소개(http://www.educlub.com/new\_mid/teacher/index.php)

- 과목별 강사를 확인하실 수 있으며, 썸네일을 클릭하시면 강사별 페이지로 이동합니다.

- 가사별 소개 영상 및 쪽지 보내기, 강의 특징 등을 확인하실 수 있습니다.

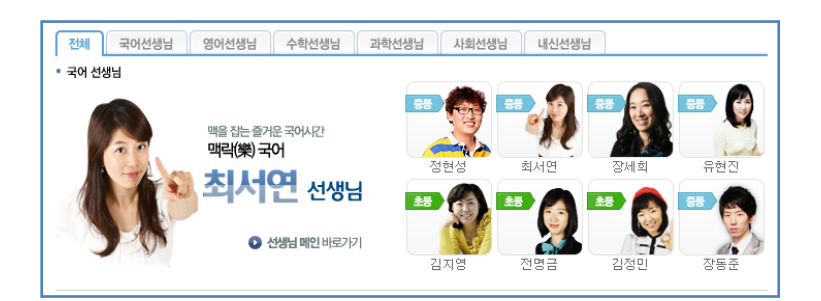

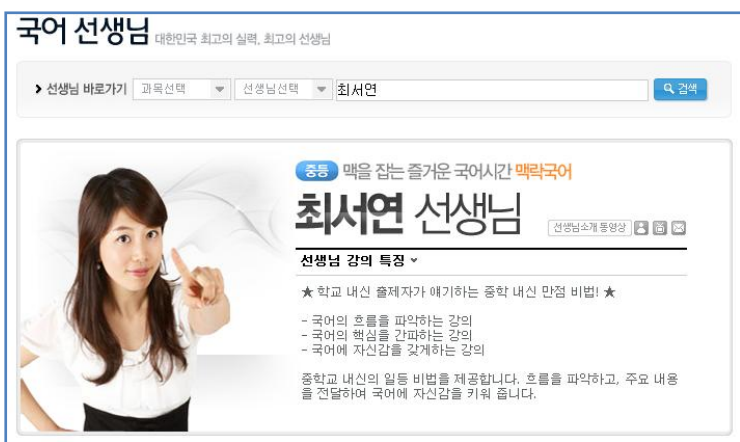

- 2) 에클 Café [\(http://www.educlub.com/new\\_mid/suport/word.php\)](http://www.educlub.com/new_mid/suport/word.php)
	- 수시 업데이트 되는 기획특강 및 학습 가이드, 영어 듣기 평가 등을 보실 수 있습니다.

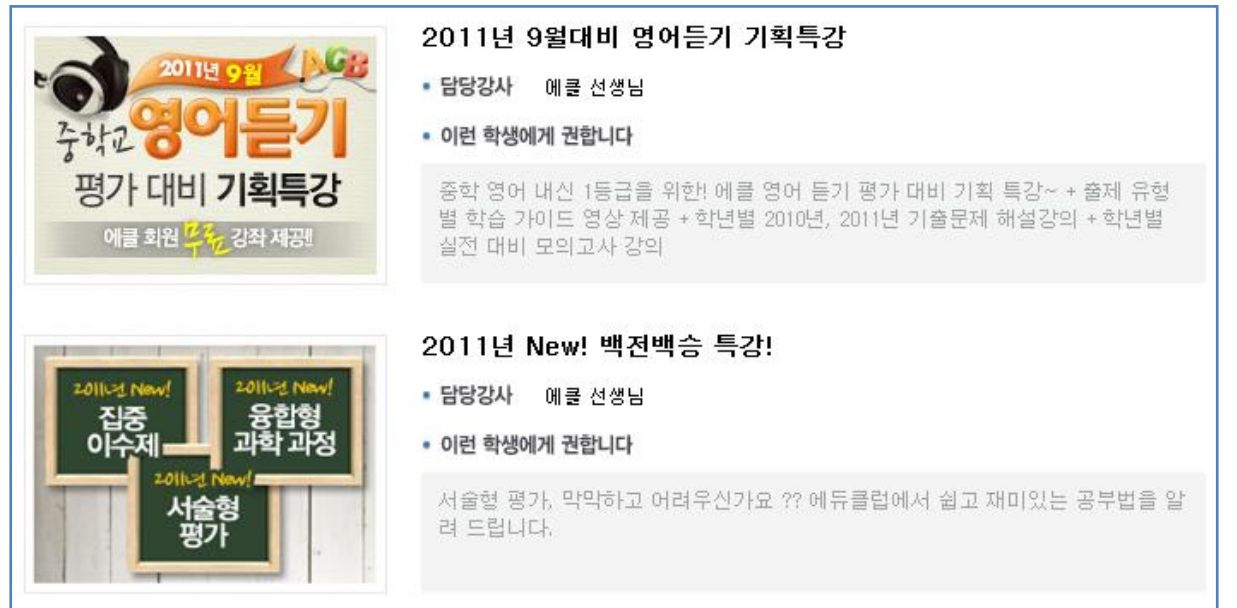

- 에듀클럽 사용자들의 자유 게시판으로, 초등/중등부가 분리되어 있습니다.

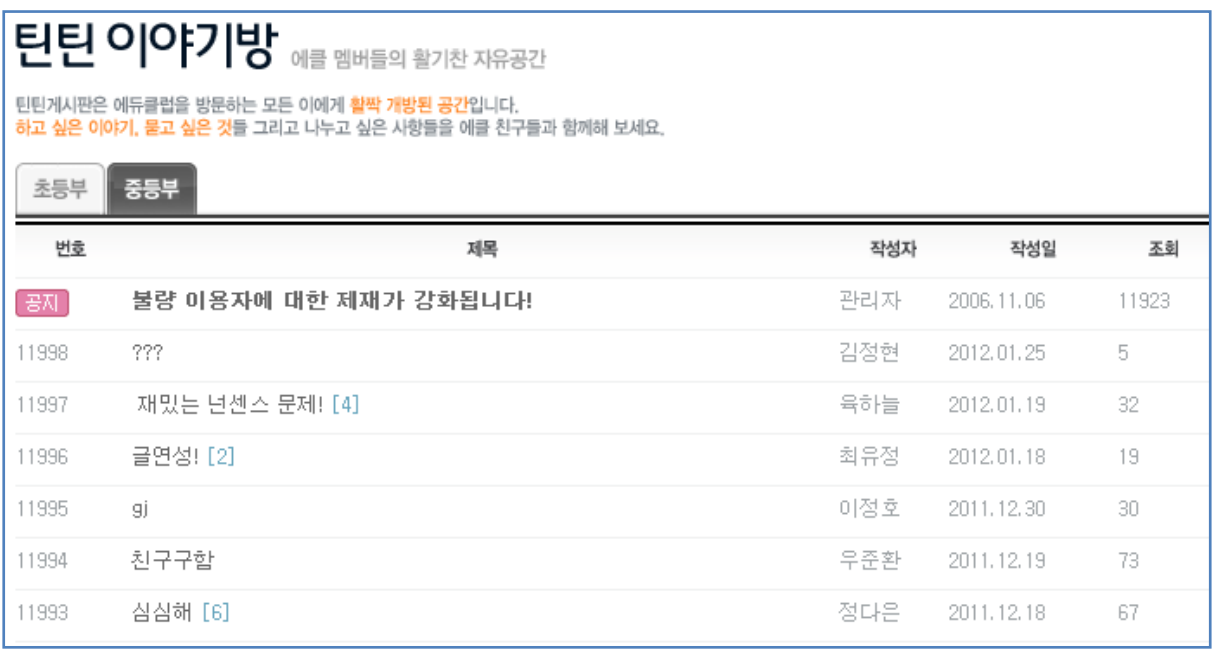

\* 초등 강좌/중등 강좌/종합반 프리패스 등의 다른 메뉴는 신규 회원 및 무료 회원이 강의를 확인하고, 수강하시는 공간입니다. KT임직원은 이미 종합반 프리패스가 등록된 상태이므로, 해당 페이지에서 수강을 신청하시거나, 강의를 해당 경로에서 수강하실 수 없습니다.